# Interfaz para administrar el ingreso y modificaci€n de la informaci€n de los objetos

DEINSA Ö-Apdo. Postal 31-2350Ö-San José, Costa Rica <http://www.deinsa.com> Teléfono (506) 22763800Fax (506) 22763778 E-mail: deinsa@ice.co.cr

### TABLA DE CONTENIDO

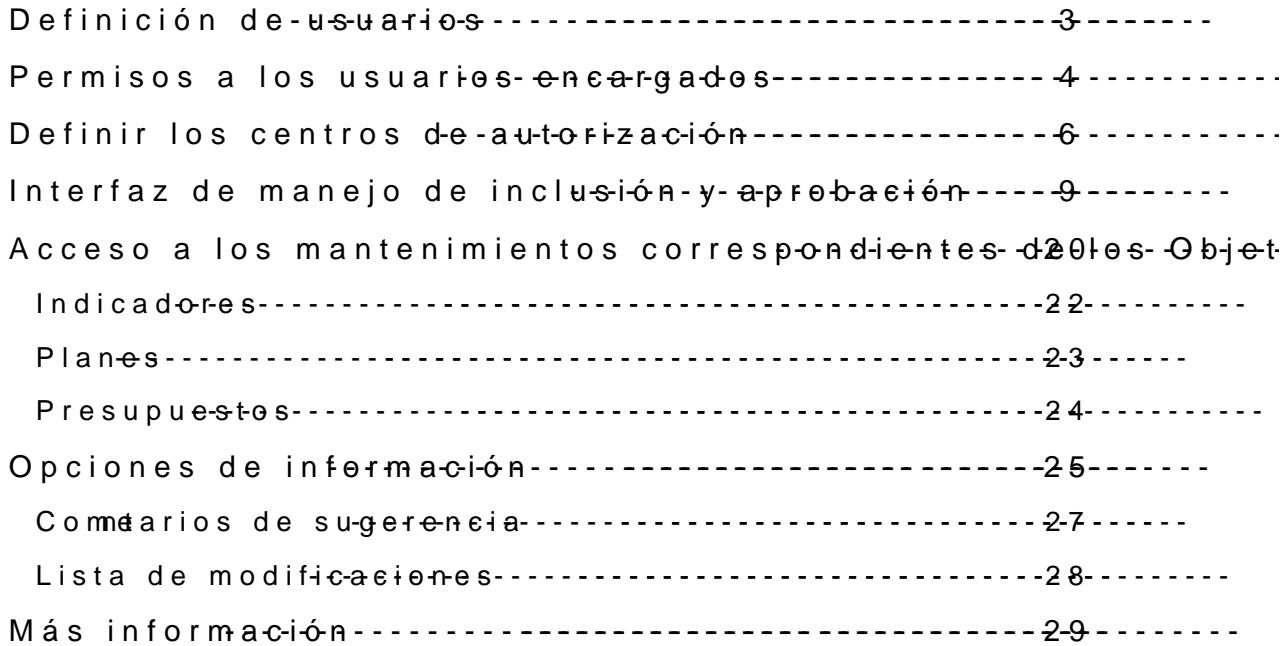

## **Definición de usuarios**

Lo primero se debe realizar es la definición de los usuarios encargados de llevar a cabo el manejo del flujo de la información propuesta en los objetos (interfaz).

Estos usuarios tendrán roles en el manejo del flujo de aprobación.

Los ROLES serían los siguientes:

- Registrador(a): usuario ejecutor de la meta/proyecto (institucional)
- Autorizador(a): enlace sectorial quien autoriza meta/proyecto
- Evaluador(a): analista que aprueba, rechaza o anula (coordinación MIDEPLAN).

La definición de los usuarios y sus respectivos grupos se debe realizar mediante Delphos Manager, en el menú Herramientas  $\rightarrow$  Seguridad  $\rightarrow$  Grupos y posteriormente Usuarios.

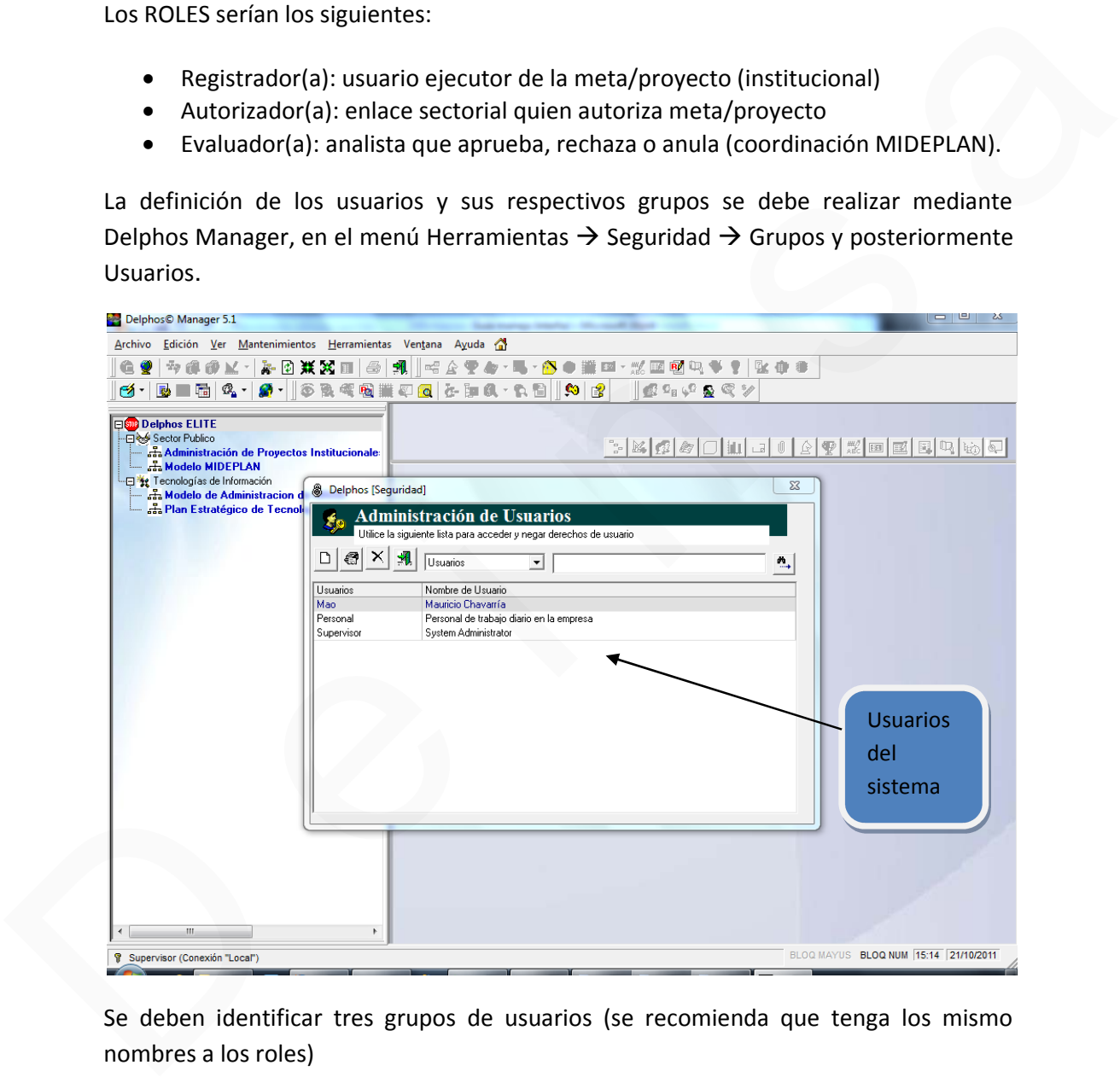

Se deben identificar tres grupos de usuarios (se recomienda que tenga los mismo nombres a los roles)

## **Permisos a los usuarios encargados**

Una vez creados los usuarios, se les debe asignar los permisos correspondientes, que permitan interactuar con los objetos propuestos (Objetivos, planes, presupuestos e indicadores)

En el mantenimiento de grupos de usuarios existe una opción que determina los permisos del modelo, como se aprecia en la siguiente ilustración

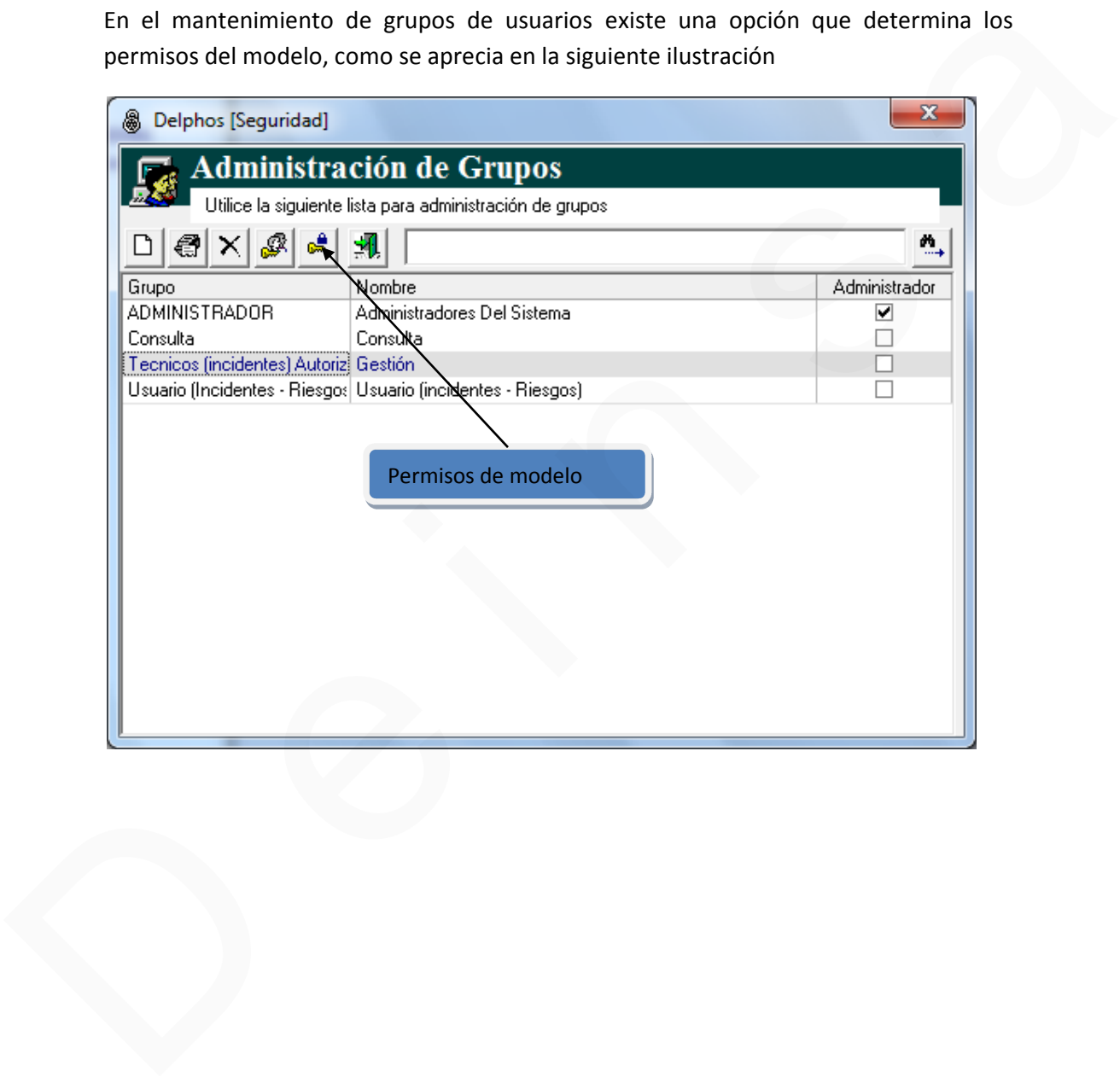

De la lista de modelos, seleccionamos el que deseamos y posteriormente seleccionamos la opción de "otros", como se aprecia en la siguiente ilustración.

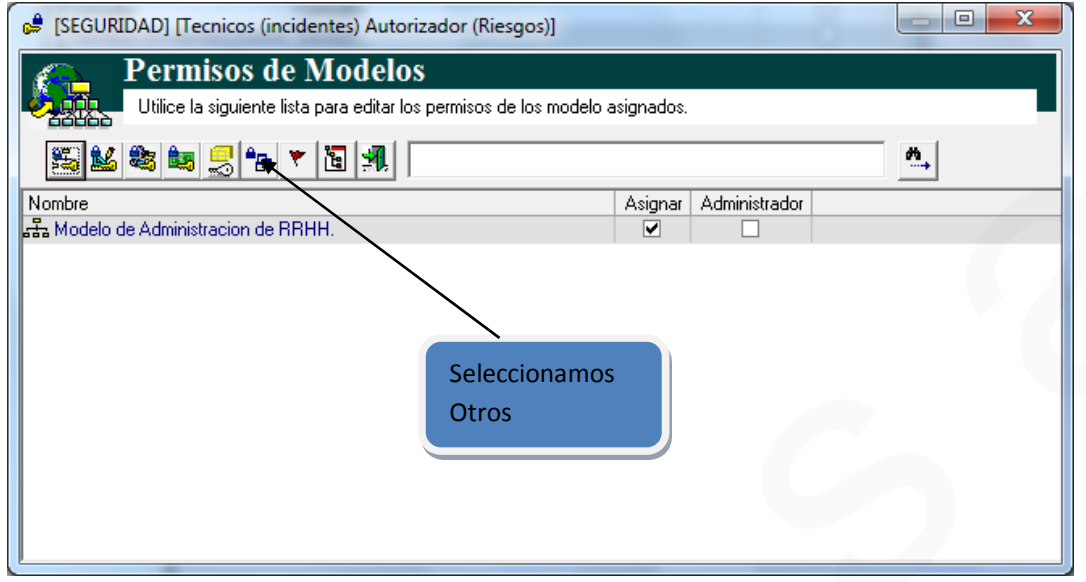

Esta opción nos muestra una pantalla con varias cejillas de datos. Seleccionamos "Entidades de Delphos", y asignamos la seguridad correspondiente al grupo seleccionado inicialmente.

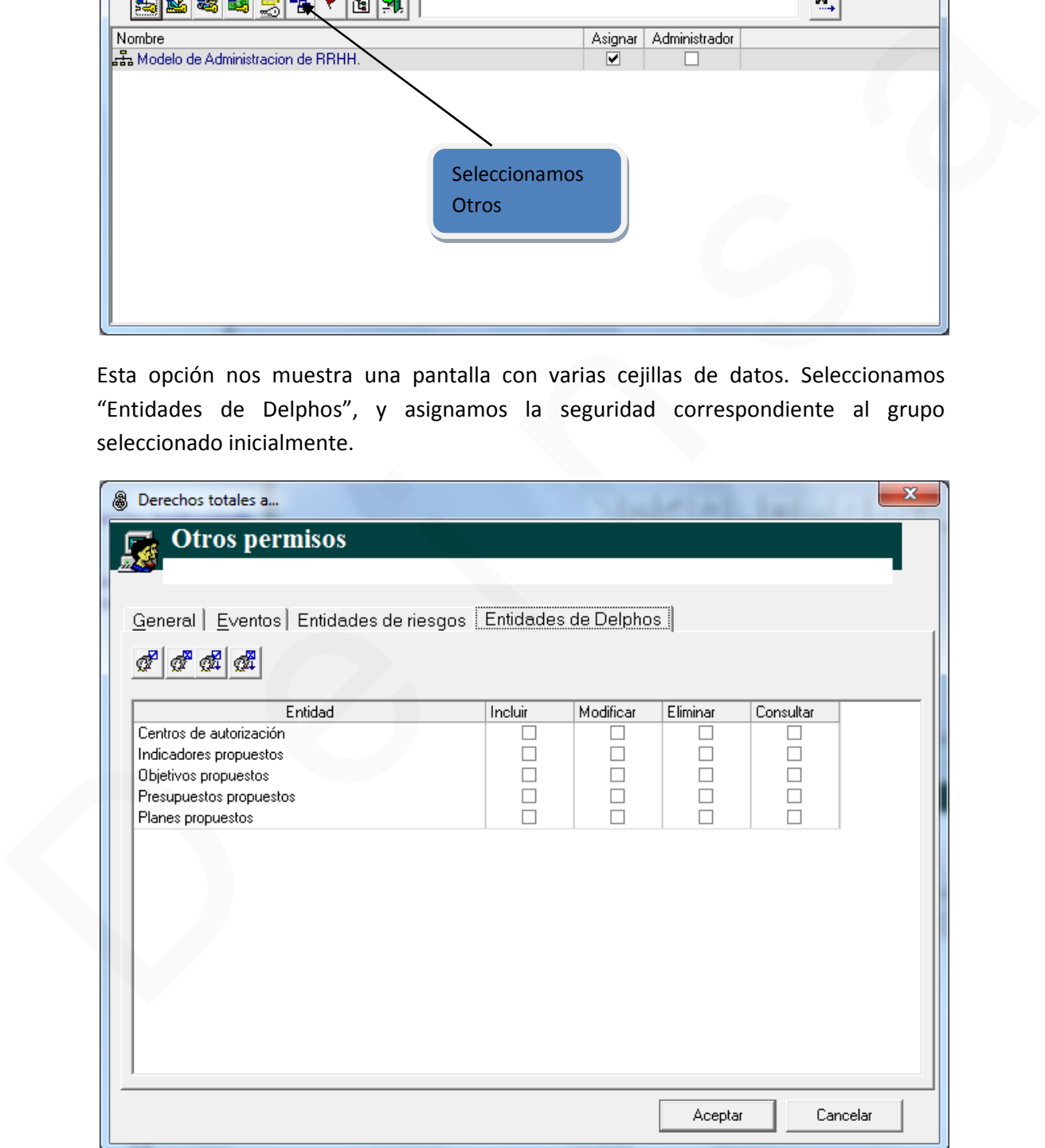

## **Definir los centros de autorización**

El siguiente paso se realiza mediante la aplicación Web de Delphos, en donde una vez iniciada la sesión, seleccionamos el modelo correspondiente, nos posicionamos en el menú principal y seleccionamos la opción del menú Contexto.

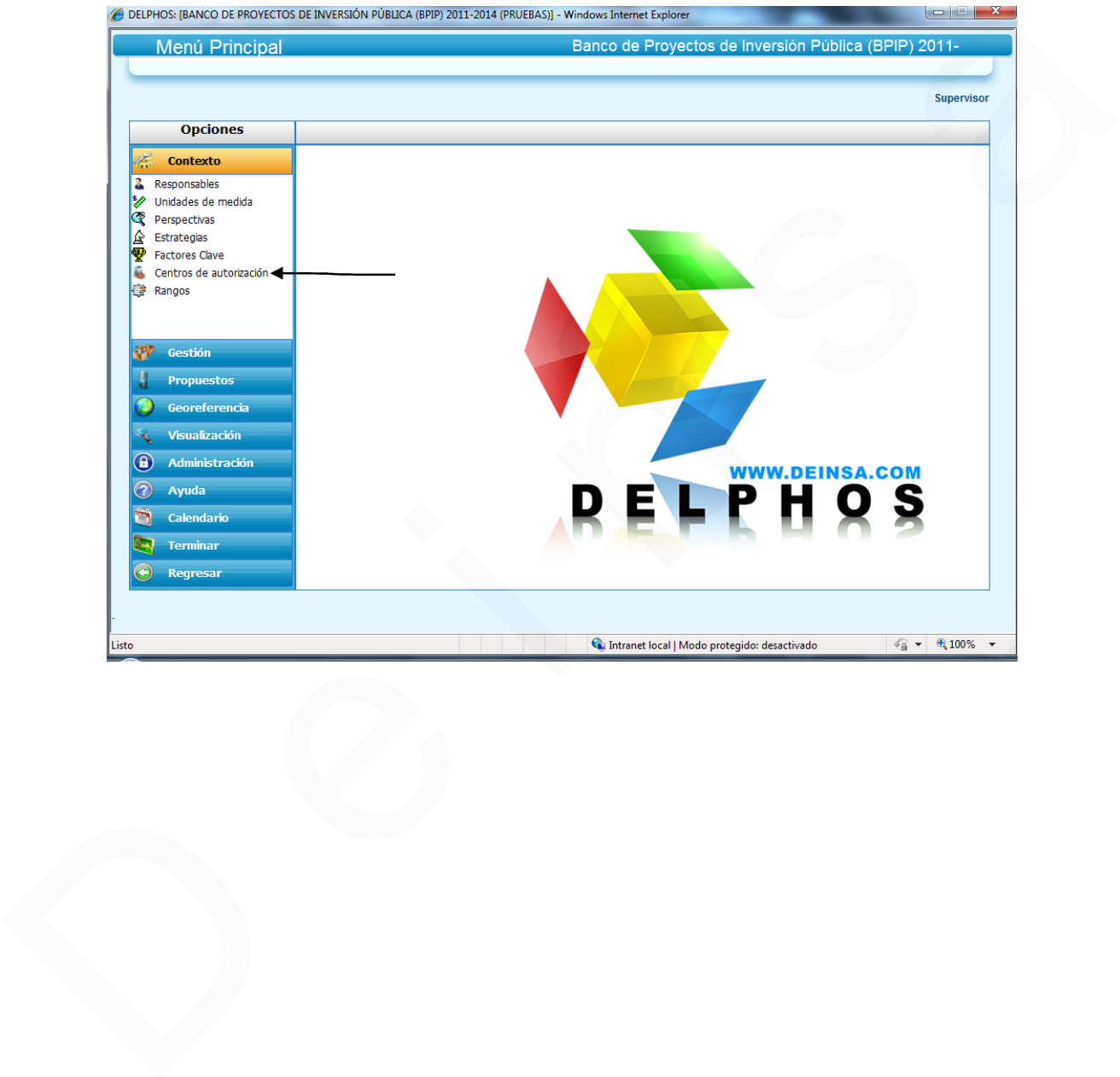

Al seleccionar esta opción, se mostrará la ventana de mantenimiento de centros de autorización. Lo primero que se debe realizar es crear las categorías de los centros de autorización. Una vez creada como mínimo una categoría, podemos crear los centros de autorización correspondientes.

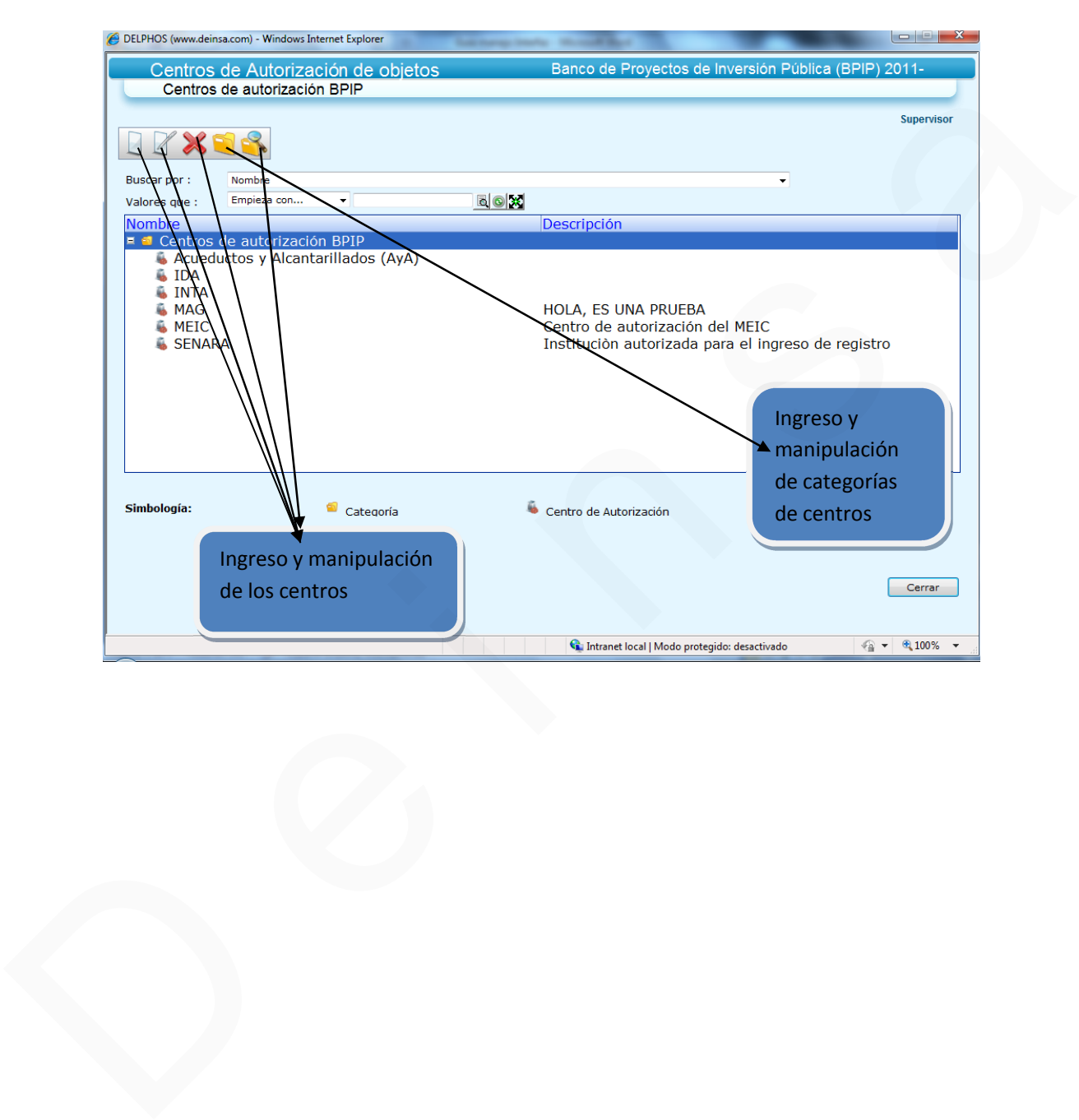

Al crear el centro de autorización, debe asociarse los usuarios y grupos que se crearon para tal propósito (punto 1 de este documento), en donde se asigna a su respectivo rol.

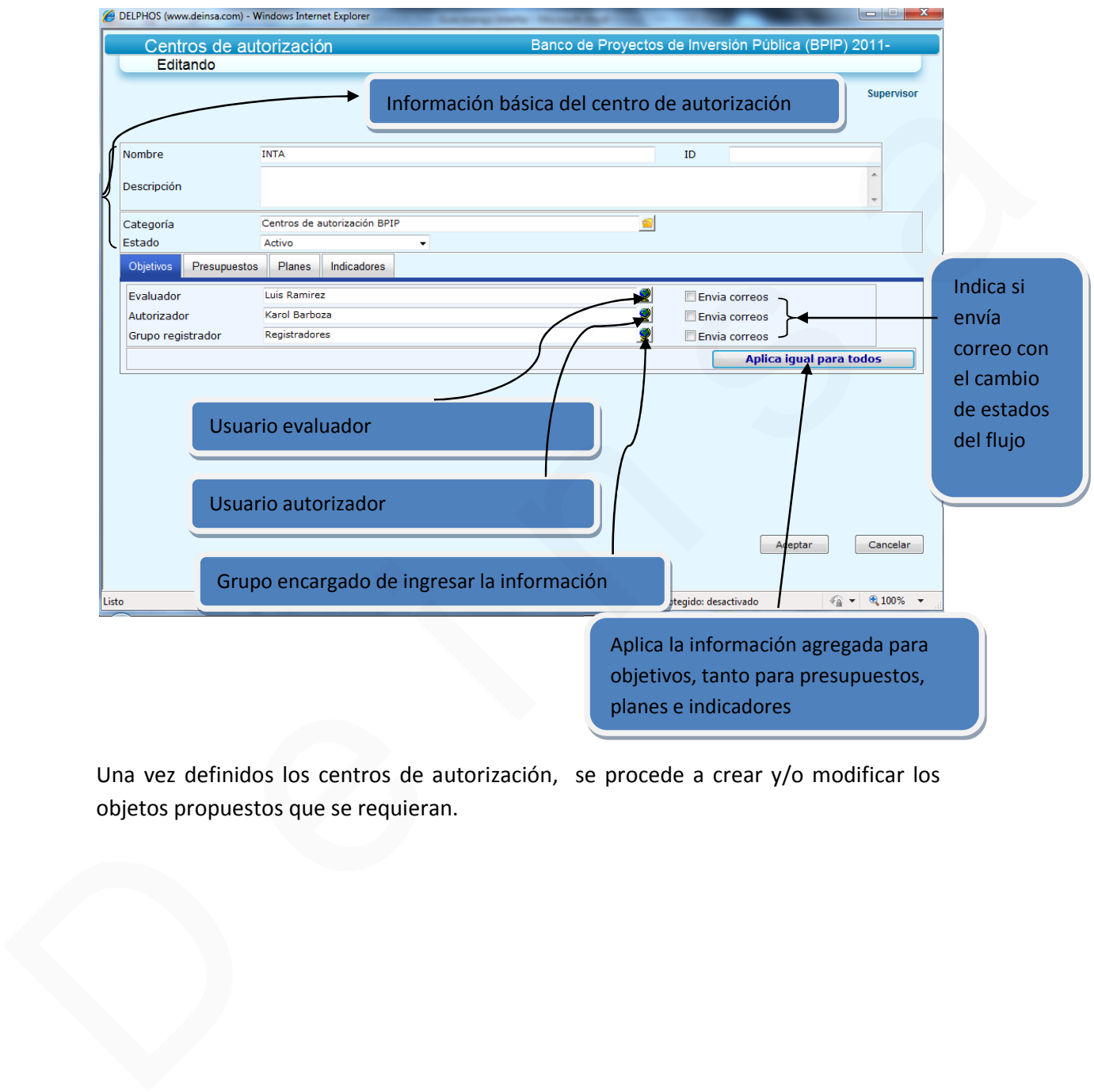

Una vez definidos los centros de autorización, se procede a crear y/o modificar los objetos propuestos que se requieran.

### **Interfaz de manejo de inclusión y aprobación**

Para poder interactuar con los objetos propuestos, se debe desplazar al menú Propuestos en la ventana principal de Delphos.

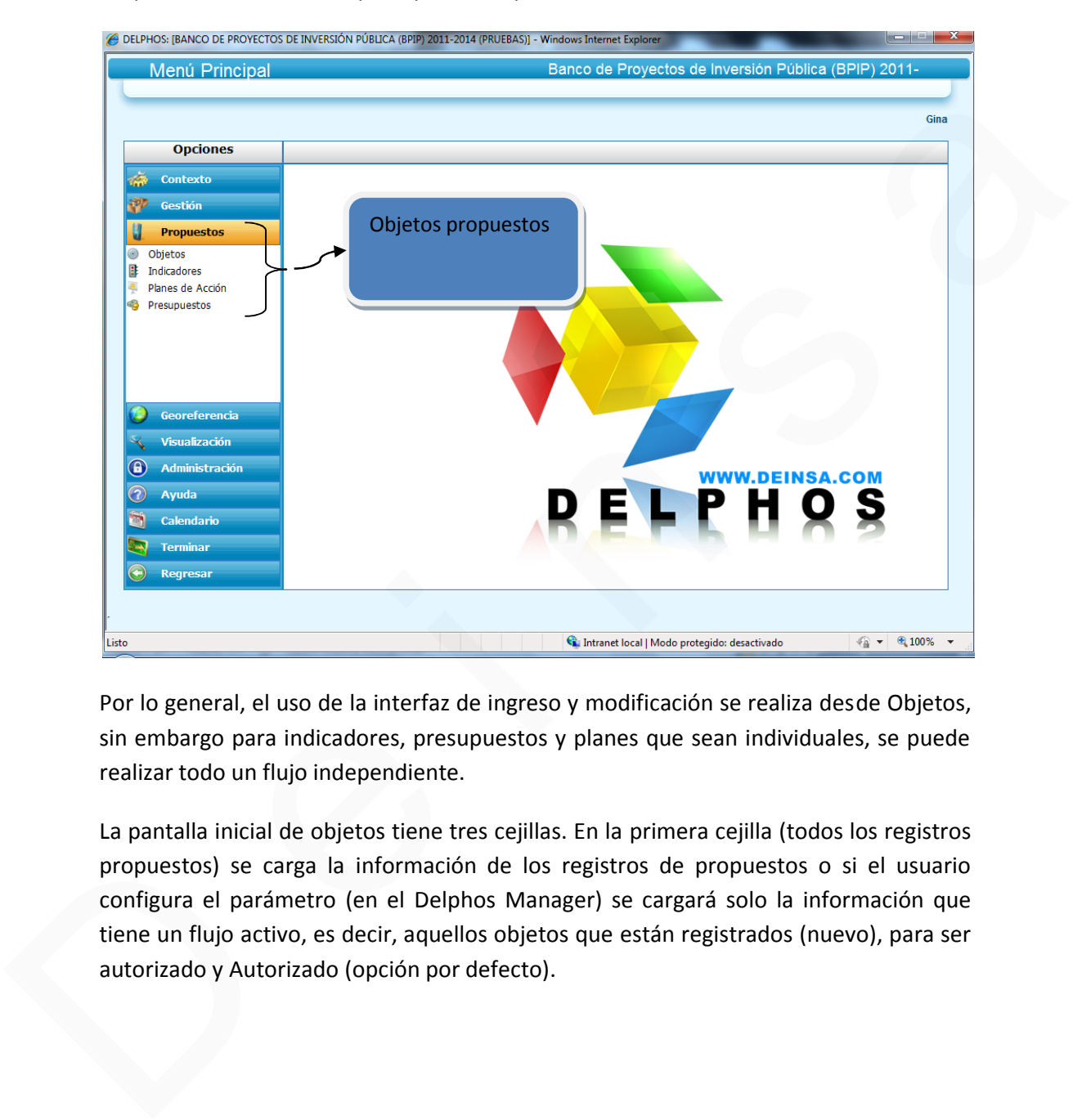

Por lo general, el uso de la interfaz de ingreso y modificación se realiza desde Objetos, sin embargo para indicadores, presupuestos y planes que sean individuales, se puede realizar todo un flujo independiente.

La pantalla inicial de objetos tiene tres cejillas. En la primera cejilla (todos los registros propuestos) se carga la información de los registros de propuestos o si el usuario configura el parámetro (en el Delphos Manager) se cargará solo la información que tiene un flujo activo, es decir, aquellos objetos que están registrados (nuevo), para ser autorizado y Autorizado (opción por defecto).

En esta cejilla se puede realizar las operaciones de actualización de cualquier registro (nuevo, modificar, eliminar y consultar), y también puede seleccionar un registro real, el cuál será modificado.

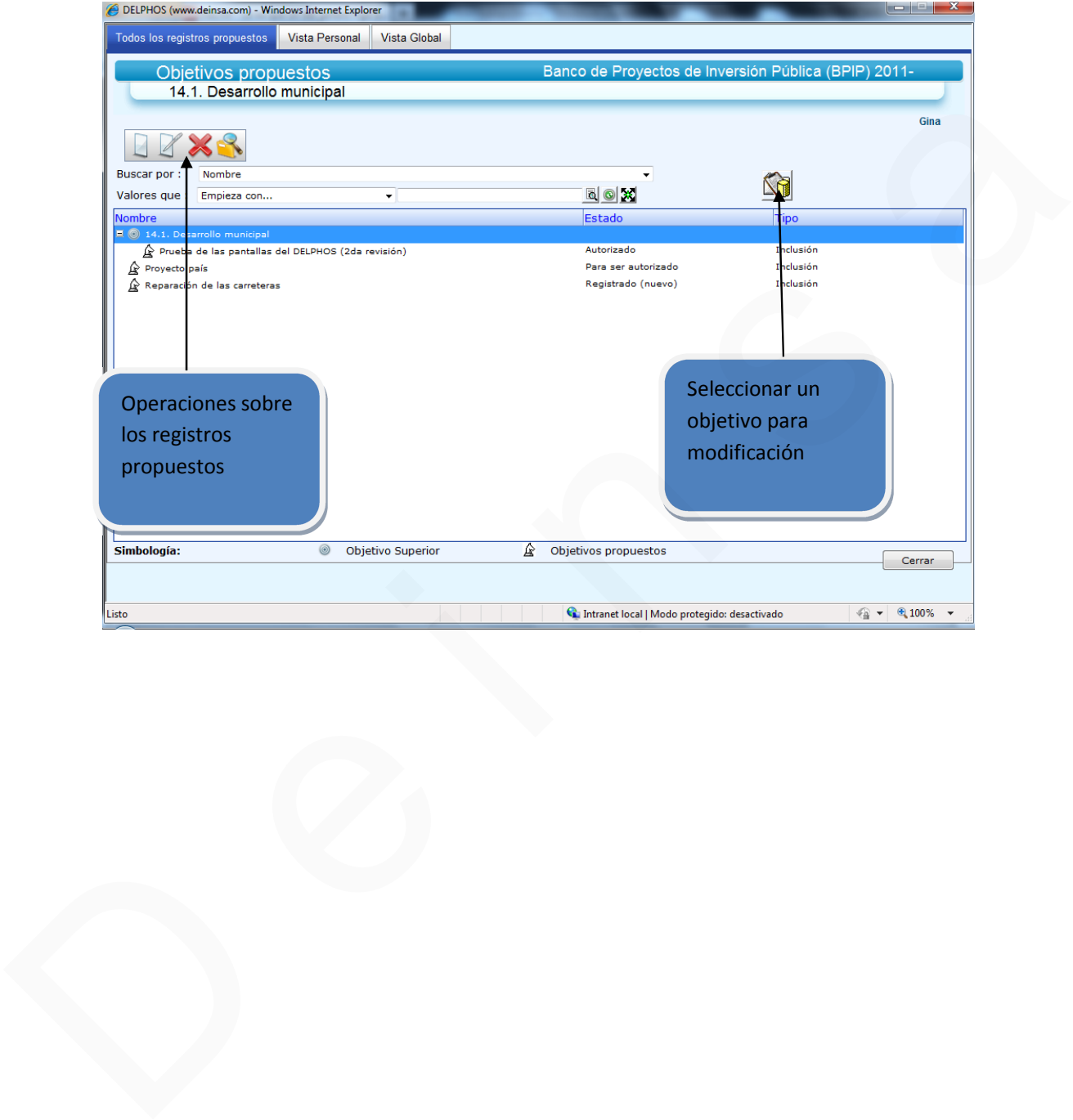

Si el usuario selecciona un objetivo real para ser modificado, se le presenta una ventana en donde debe elegir el centro de autorización. Es requerido un centro de autorización ya que es en donde se hará el vaciado de información del objetivo real al objetivo propuesto para modificación.

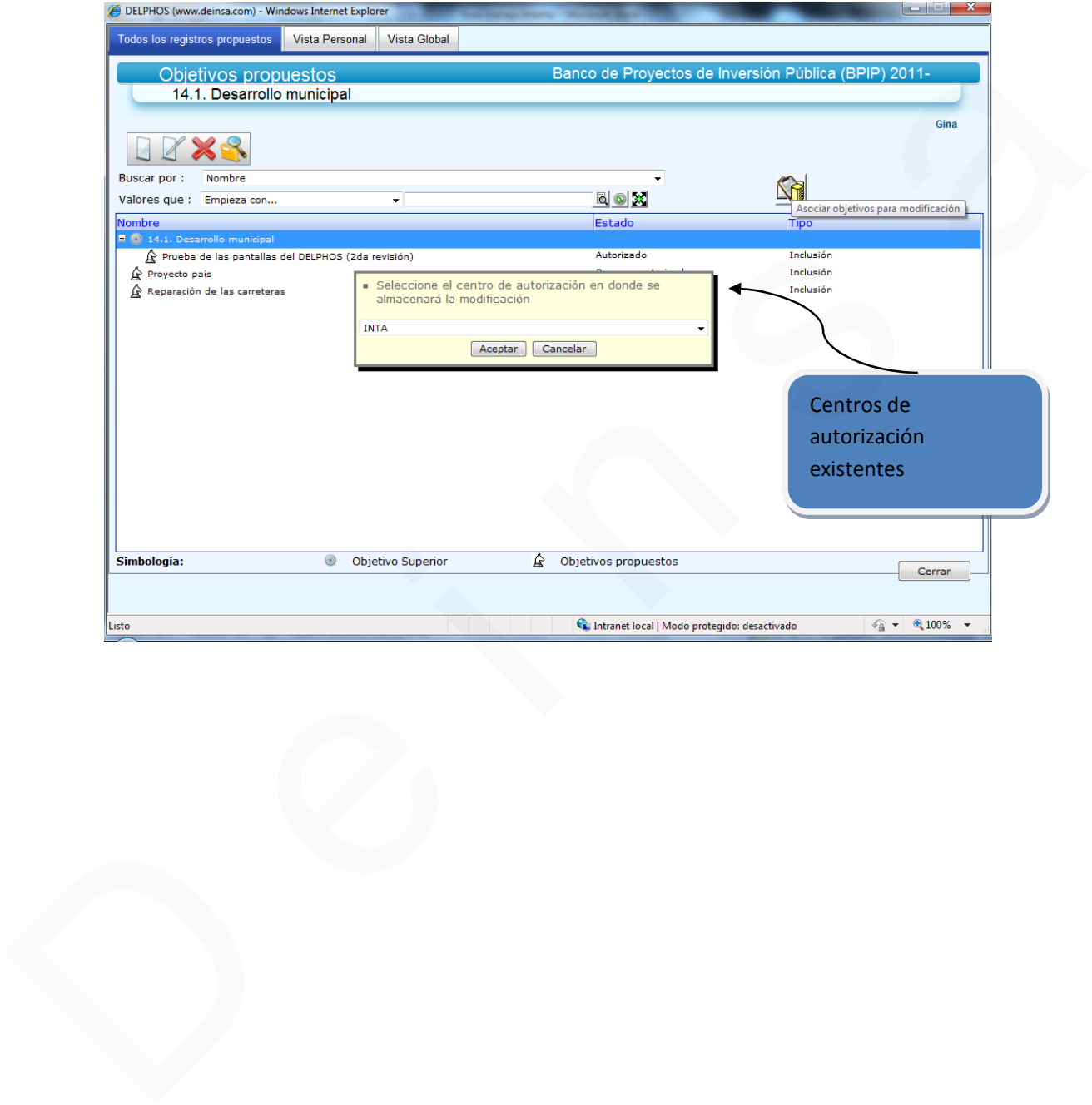

En la segunda cejilla de esta pantalla se muestra la "vista personal". Se cargará todos los registros que el usuario haya creado.

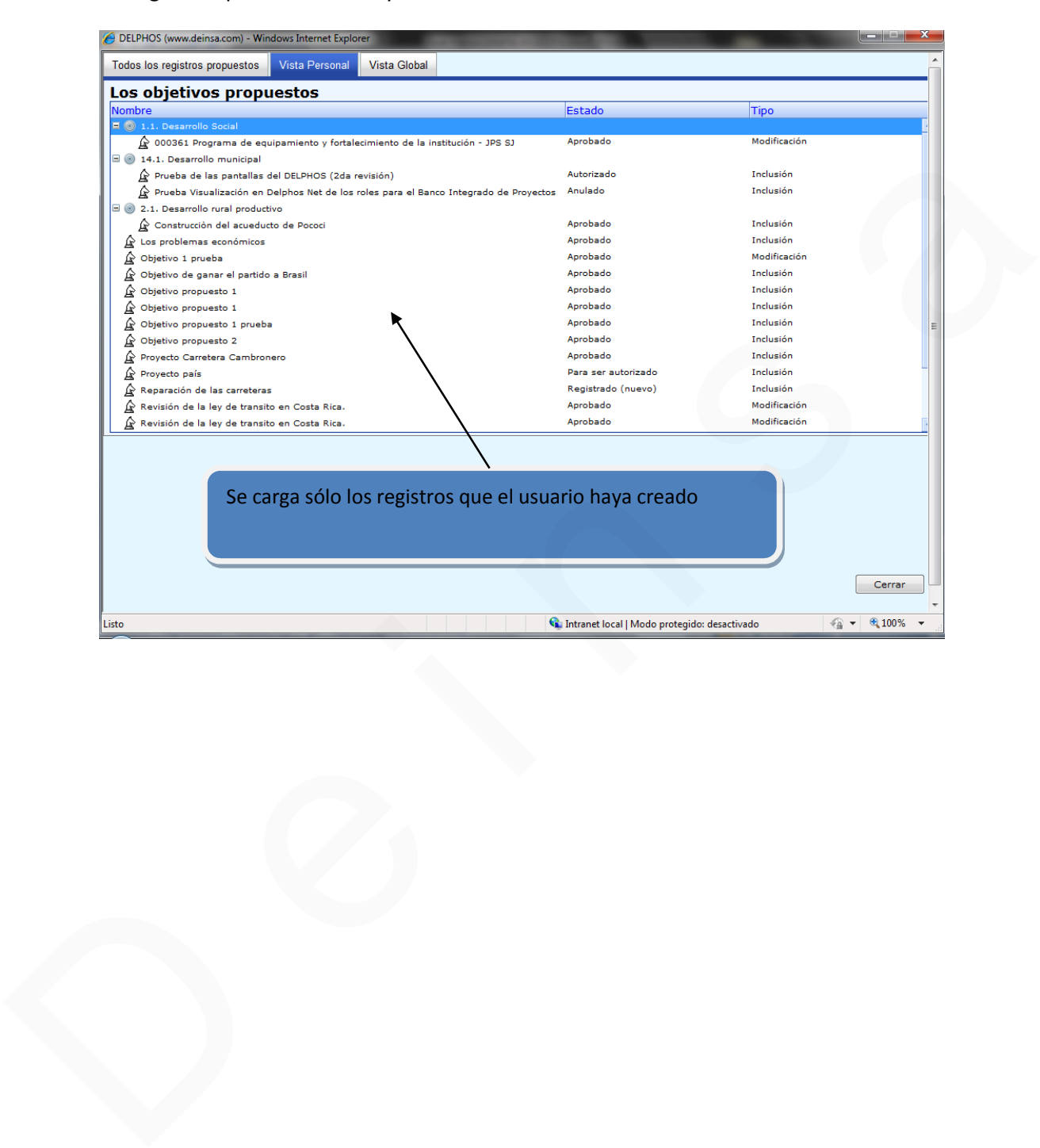

En la tercera cejilla se muestra la "Vista Global". Esta vista consiste en dividir los registros existentes, en los diferentes estados del flujo de información y aprobación. Cuando se elige en la primer cuadrícula un estado, automáticamente se carga en la segunda cuadrícula, aquellos registros que sean igual al estado seleccionado.

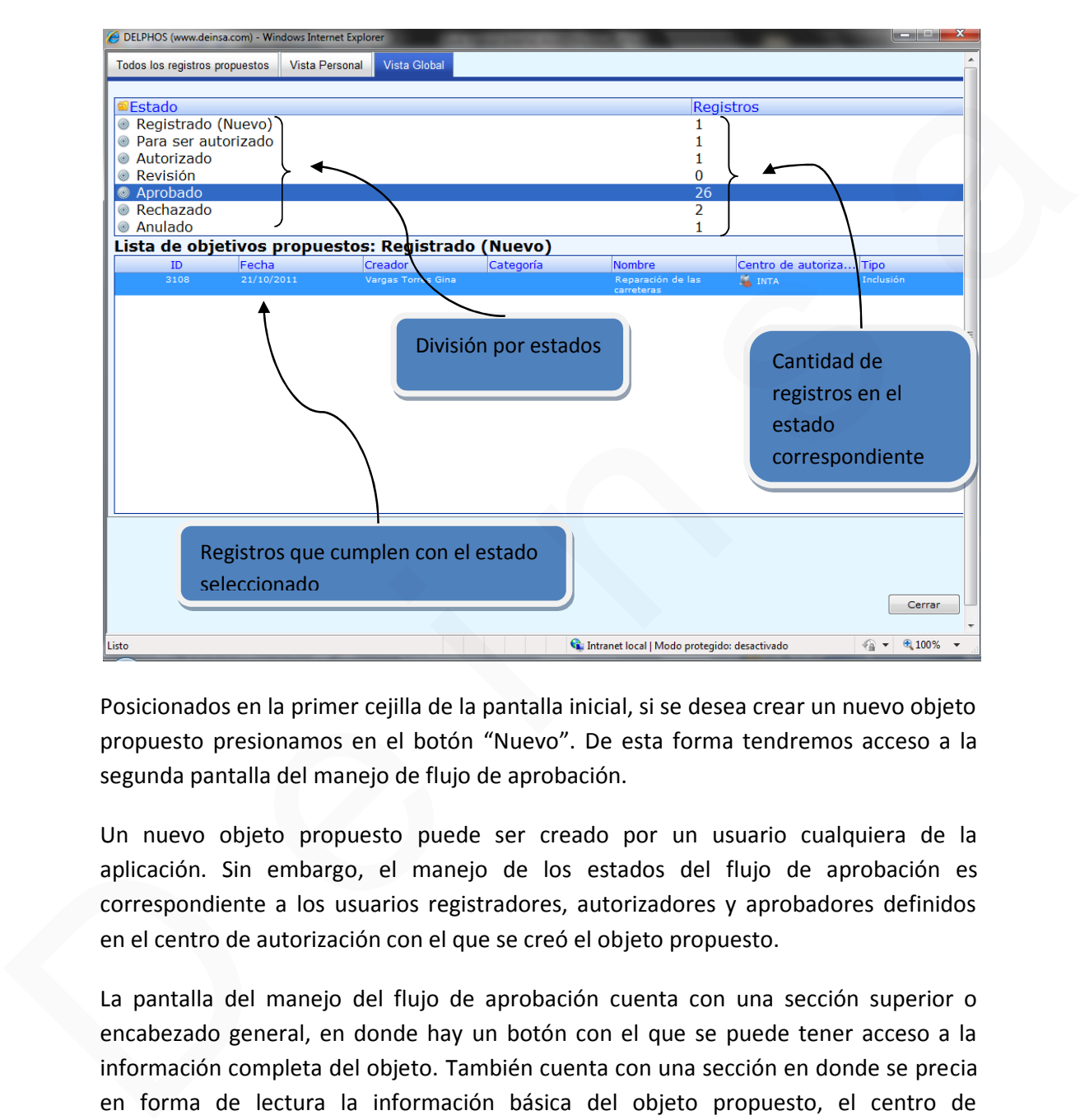

Posicionados en la primer cejilla de la pantalla inicial, si se desea crear un nuevo objeto propuesto presionamos en el botón "Nuevo". De esta forma tendremos acceso a la segunda pantalla del manejo de flujo de aprobación.

Un nuevo objeto propuesto puede ser creado por un usuario cualquiera de la aplicación. Sin embargo, el manejo de los estados del flujo de aprobación es correspondiente a los usuarios registradores, autorizadores y aprobadores definidos en el centro de autorización con el que se creó el objeto propuesto.

La pantalla del manejo del flujo de aprobación cuenta con una sección superior o encabezado general, en donde hay un botón con el que se puede tener acceso a la información completa del objeto. También cuenta con una sección en donde se precia en forma de lectura la información básica del objeto propuesto, el centro de autorización perteneciente, entre otros.

La pantalla del mantenimiento o manejo del flujo también cuenta con tres cejillas. En la primera se muestra información del estado correspondiente, comentarios, entre otros.

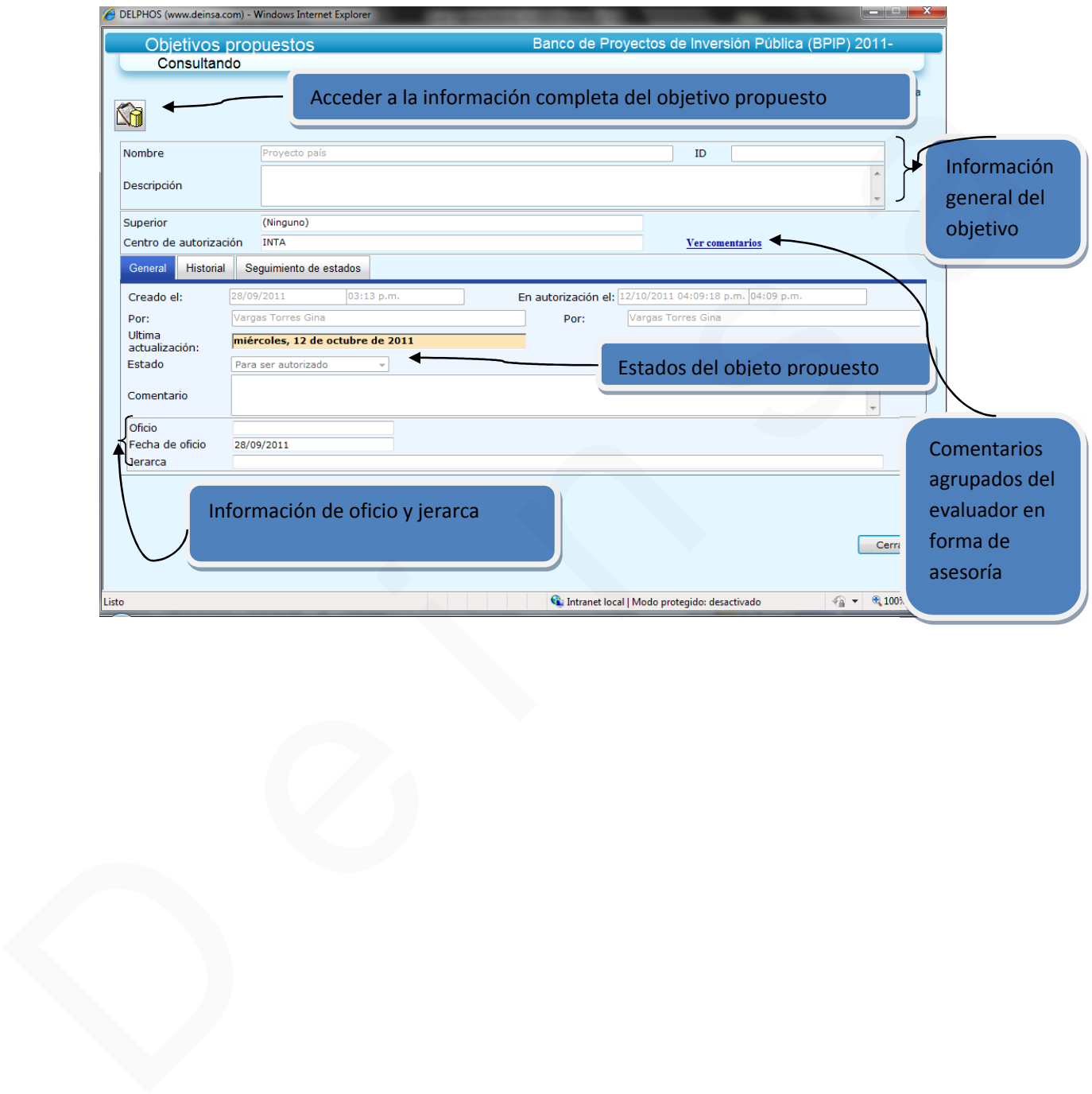

En la segunda cejilla se muestra el historial de cambios de estados del flujo de aprobación.

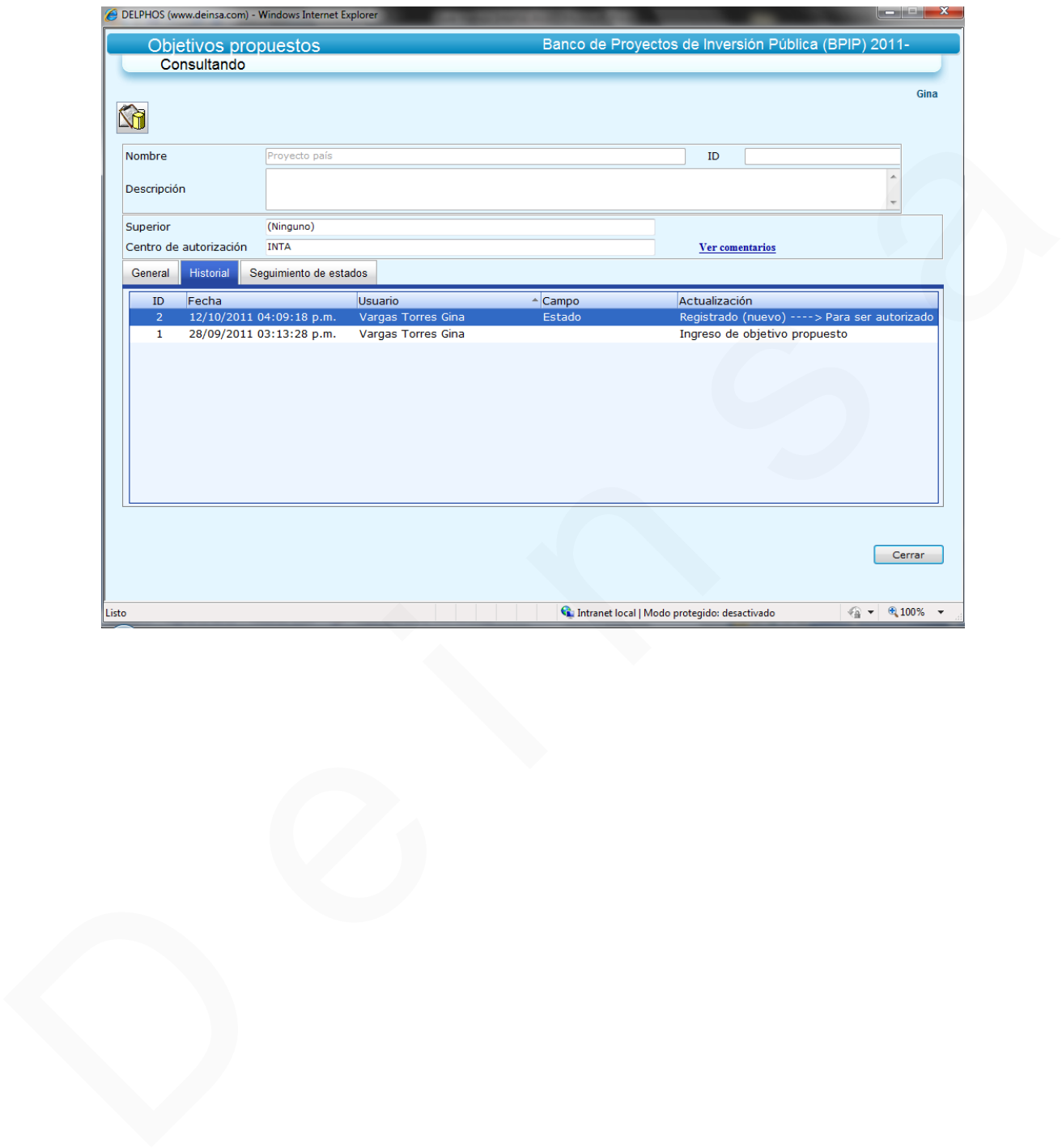

La tercera cejilla muestra el seguimiento de estados, así como información importante que permite identificar a la persona encargada del siguiente paso en el flujo de aprobación. Adicionalmente, se puede constatar si en el cambio de estado se envió algún correo.

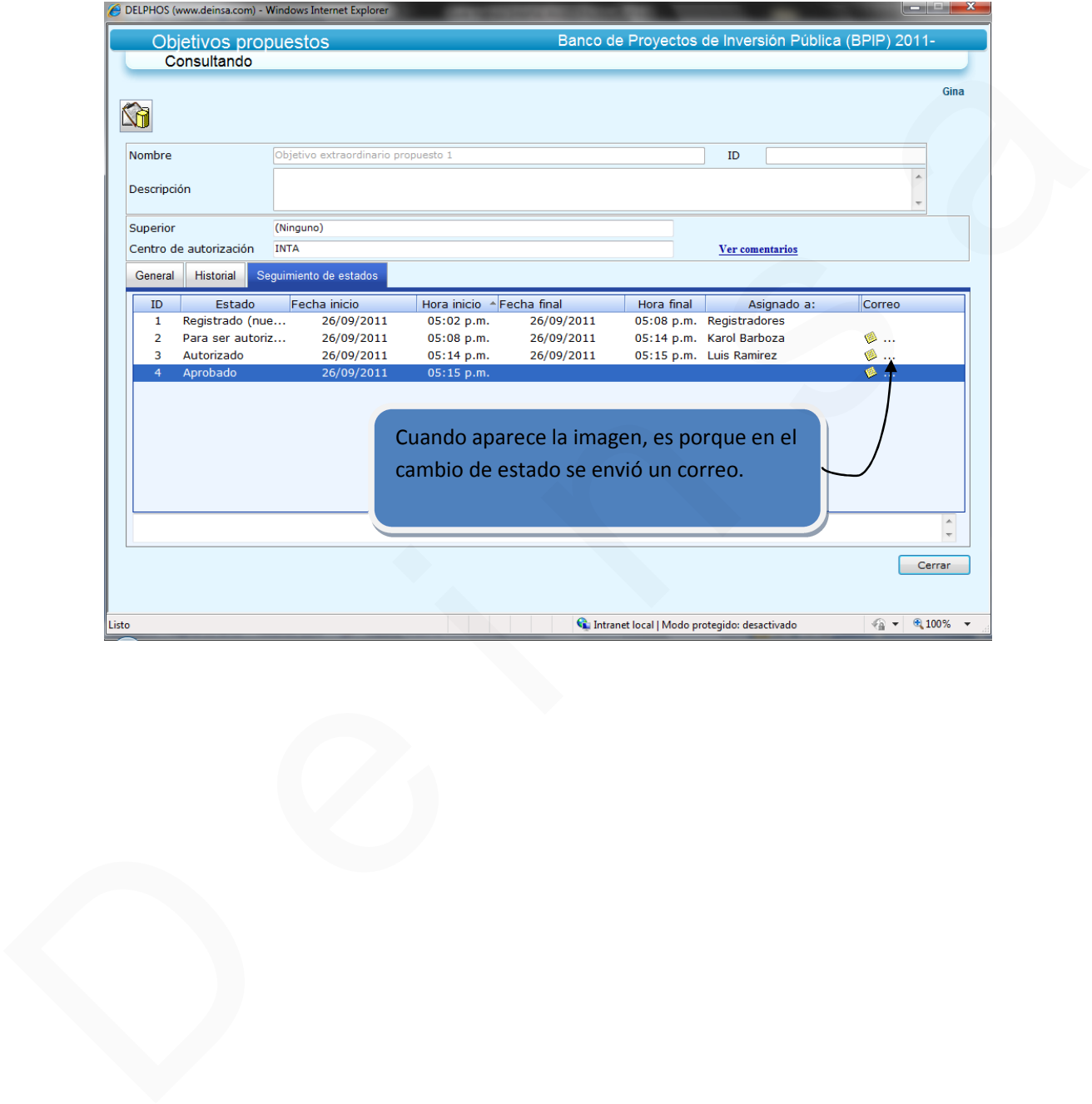

Si se envió un correo, se activa una imagen indicando que sucedió tal proceso. Si queremos consultar la información del correo, presionamos el link a lado de la imagen pequeña y se despliega una pantalla con información importante del correo.

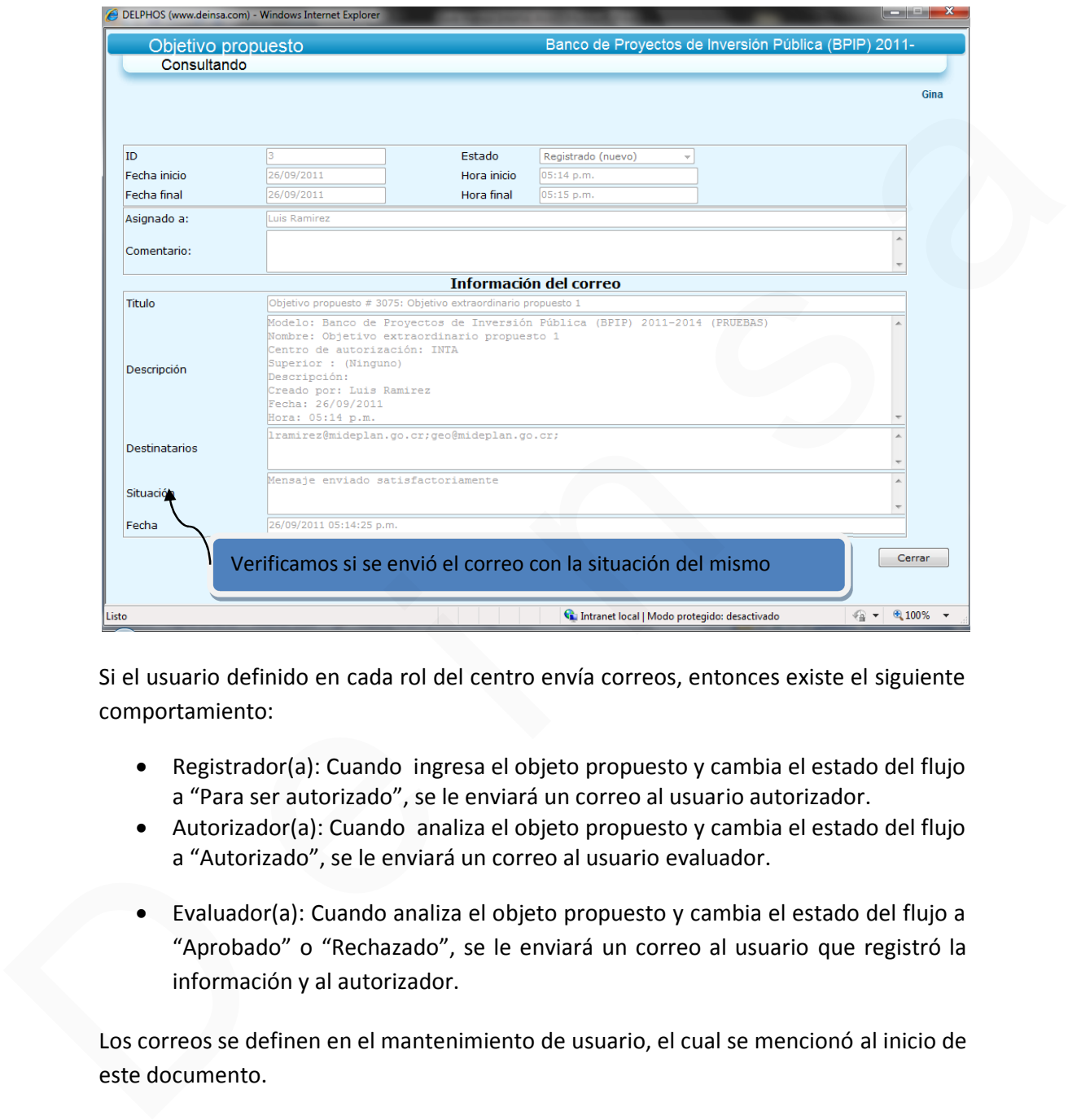

Si el usuario definido en cada rol del centro envía correos, entonces existe el siguiente comportamiento:

- Registrador(a): Cuando ingresa el objeto propuesto y cambia el estado del flujo a "Para ser autorizado", se le enviará un correo al usuario autorizador.
- Autorizador(a): Cuando analiza el objeto propuesto y cambia el estado del flujo a "Autorizado", se le enviará un correo al usuario evaluador.
- Evaluador(a): Cuando analiza el objeto propuesto y cambia el estado del flujo a "Aprobado" o "Rechazado", se le enviará un correo al usuario que registró la información y al autorizador.

Los correos se definen en el mantenimiento de usuario, el cual se mencionó al inicio de este documento.

El manejo de los estados, depende mucho del rol del usuario en el centro de autorización. A continuación se menciona cada estado y su función.

- 1. Registrado (nuevo): responsable institucional que ingresa la información Objetivos/ metas/ proyectos (con visto bueno del Jerarca). Este rol solo puede interactuar con el registro propuesto y colocarlo en la fase o estado: "**Para ser autorizado**" con el fin de que el siguiente nivel (Rol de autorizador), tome control sobre el registro.
- 2. Para ser autorizado: responsable institucional que indica que el registro propuesto ya puede ser tramitado por el autorizador con el fin de continuar el flujo de trabajo. Al ser trasladado a esta fase, el responsable que ingresó la información ya no podrá editar más el registro. Solo el autorizador tiene funciones sobre este estado o fase. Los trámites que puede realizar el autorizador son volver al estado de "**Registrado (nuevo)**" o ingresar a la fase de "**Autorizado**" o "**Anulado**". A su vez si un objeto es rechazado por el Evaluador, entonces el autorizador puede ingresar a ese objeto y volverlo al estado "**Para ser autorizado**". control sobre el registro.<br>
2. Para ser autorizado : responsable institucional que indica que el registro<br>
2. Para ser autorizado : responsable institucional que indica que el registro<br>
1990 de trabajo. Al ser trabajodo a
	- 3. Autorizado: enlace sectorial o institucional da su visto bueno por lo que el trámite se traslada a MIDEPLAN (con visto bueno del Jerarca). Este rol puede tramitar algunas fases como la de devolver el registro a la fase de: "**registrado (nuevo)**" con el fin de que el responsable que ingresó la información pueda realizar alguna modificación o ingresa a la fase de "**Autorizado**" o "**Anulado**". El evaluador tiene funciones en este estado o fase para seguir en el ciclo y el autorizador tiene funciones en esta fase para retornar a un estado previo o anular el registro.
	- 4. Revisión: Analista de MIDEPLAN que evalúa la información del proyecto/meta previo a su aprobación. Una vez finalizado el tiempo de revisión pasa a "**Aprobado**" o "**Rechazado**". Solo el evaluador tiene funciones sobre este estado o fase.
	- 5. Aprobado: Analista o jefatura de MIDEPLAN que da su visto bueno al dato ingresado. El registro ingresa a la base de datos real. En este estado el registro solo puede ser consultado por cualquier rol.
	- 6. Rechazado: Analista o jefatura de MIDEPLAN que no da su visto bueno al dato ingresado. Una vez rechazado el autorizador puede ingresar a ese objeto y volverlo al estado "**Para ser autorizado**", con el fin de dar el tramite que corresponda.
	- 7. Anulado: Enlace sectorial o institucional que anula el dato ingresado. Solo el Autorizador puede optar por este estado o fase. En este estado el registro solo puede ser consultado por cualquier rol.

En la siguiente imagen se puede apreciar el ciclo de aprobación que se ha descrito.

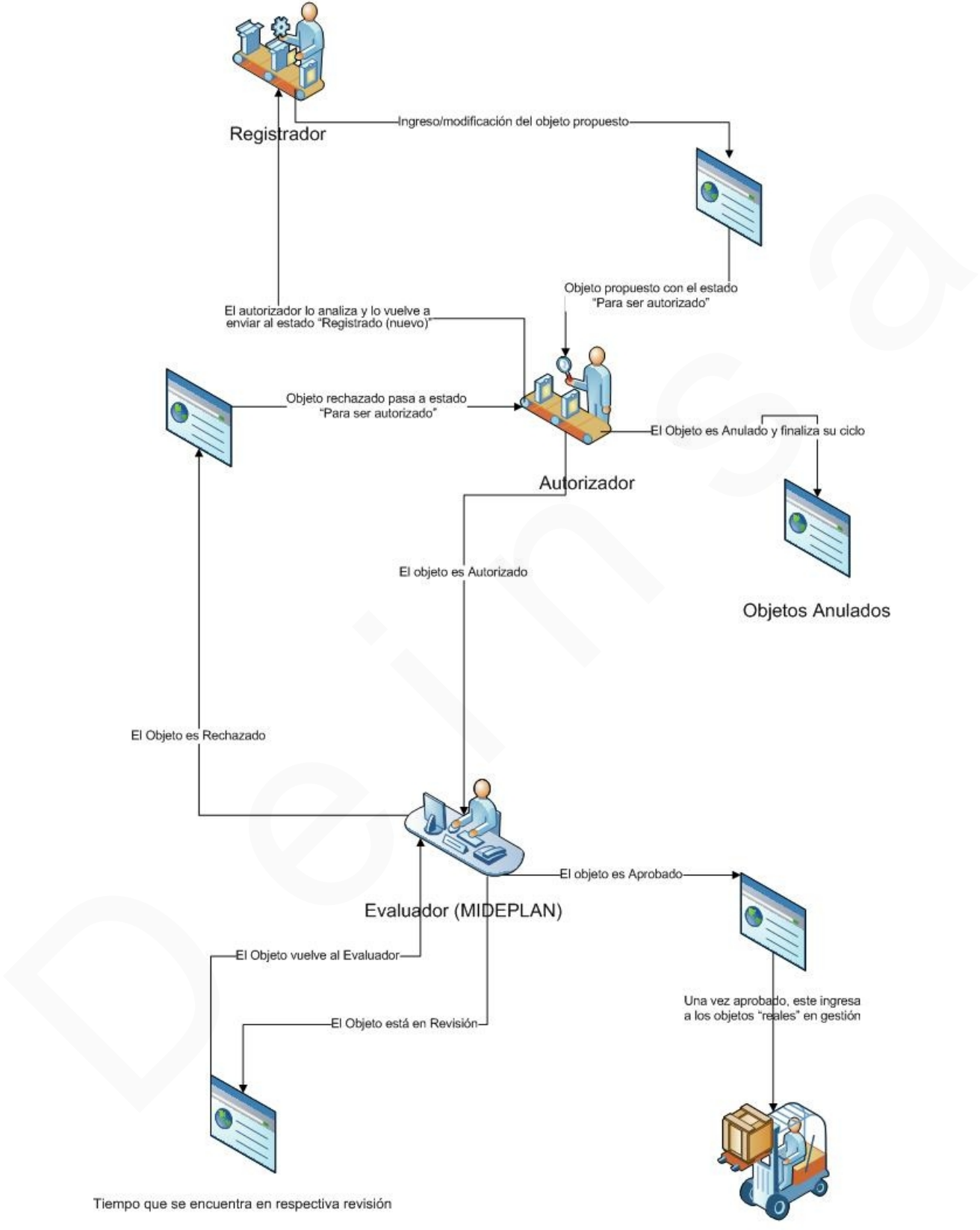

**Objetos Reales** 

## **Acceso a los mantenimientos correspondientes de los Objetos**

En la parte superior de la pantalla del mantenimiento del flujo de aprobación, se presenta un botón que permite ingresar o actualizar la información correspondiente a un objeto.

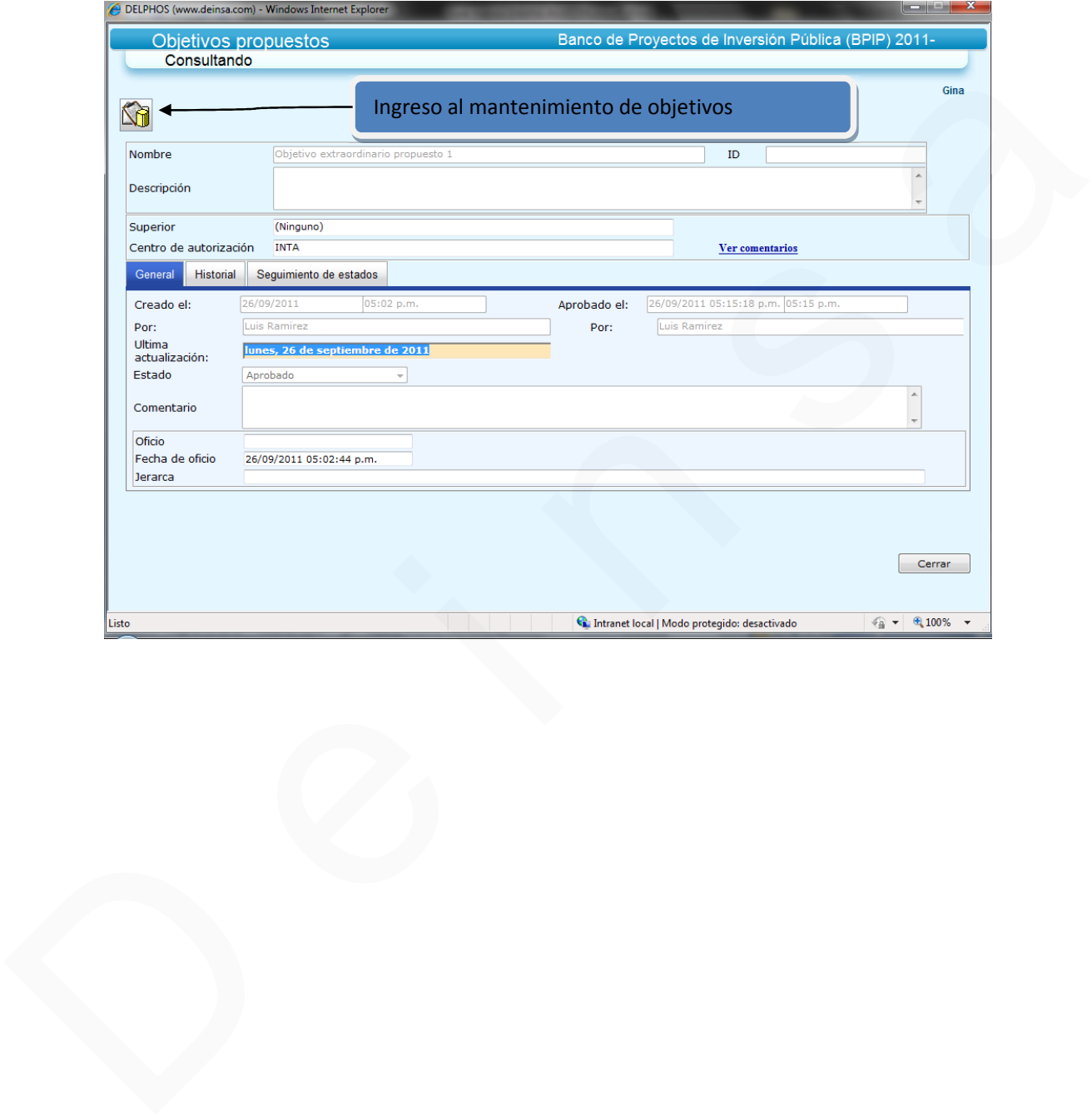

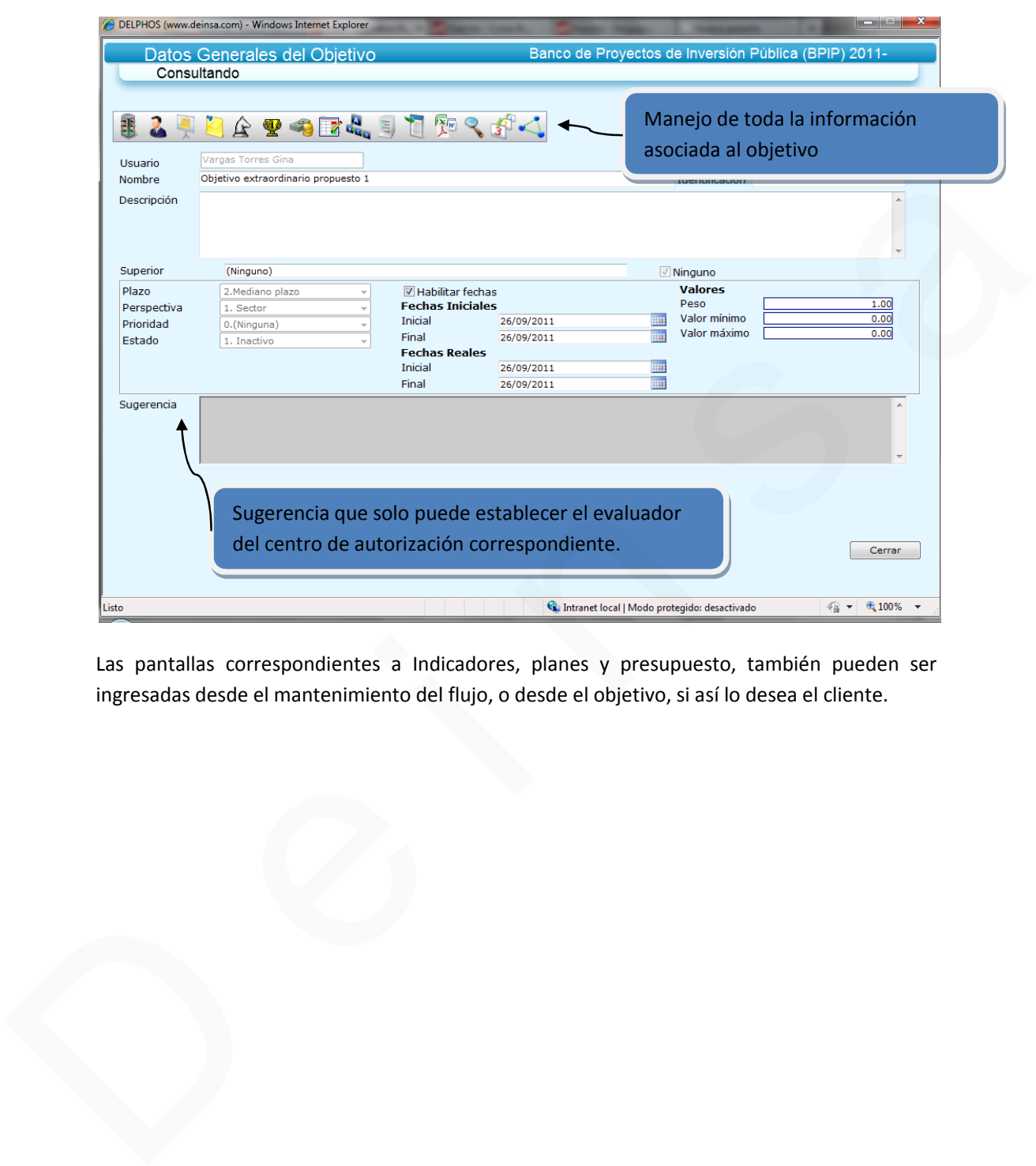

De esta forma el usuario tendrá acceso a la información completa del objeto

Las pantallas correspondientes a Indicadores, planes y presupuesto, también pueden ser ingresadas desde el mantenimiento del flujo, o desde el objetivo, si así lo desea el cliente.

## **Indicadores**

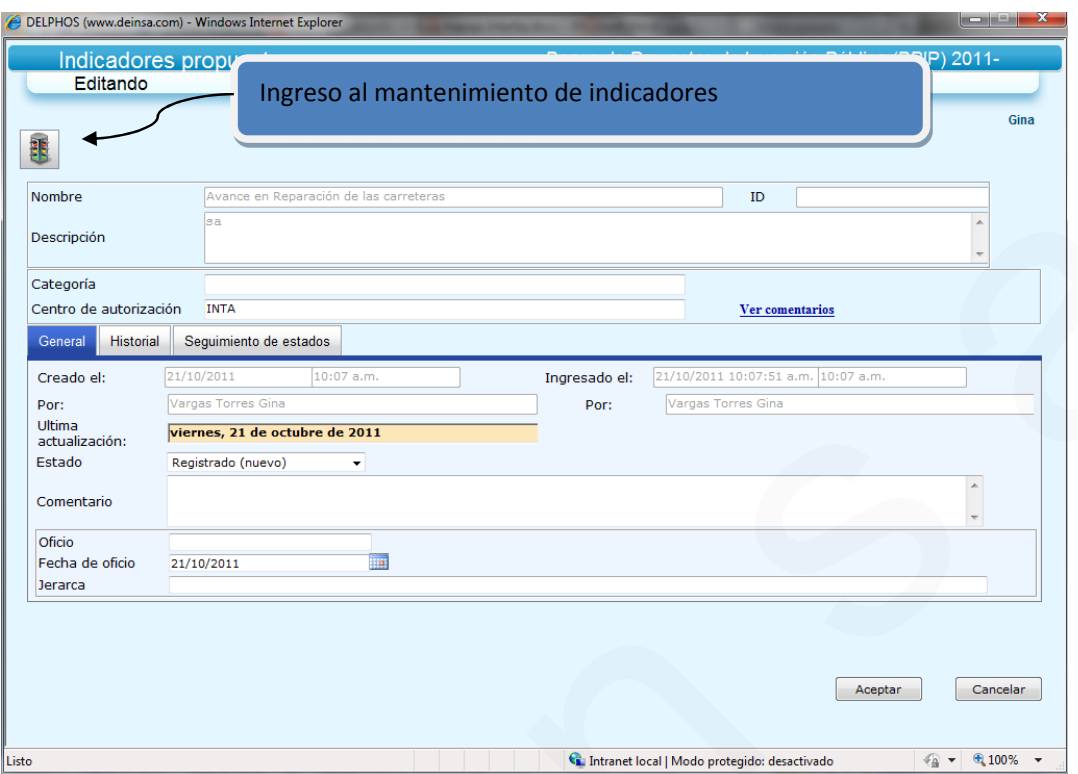

De esta forma el usuario tendrá acceso a la información completa del indicador

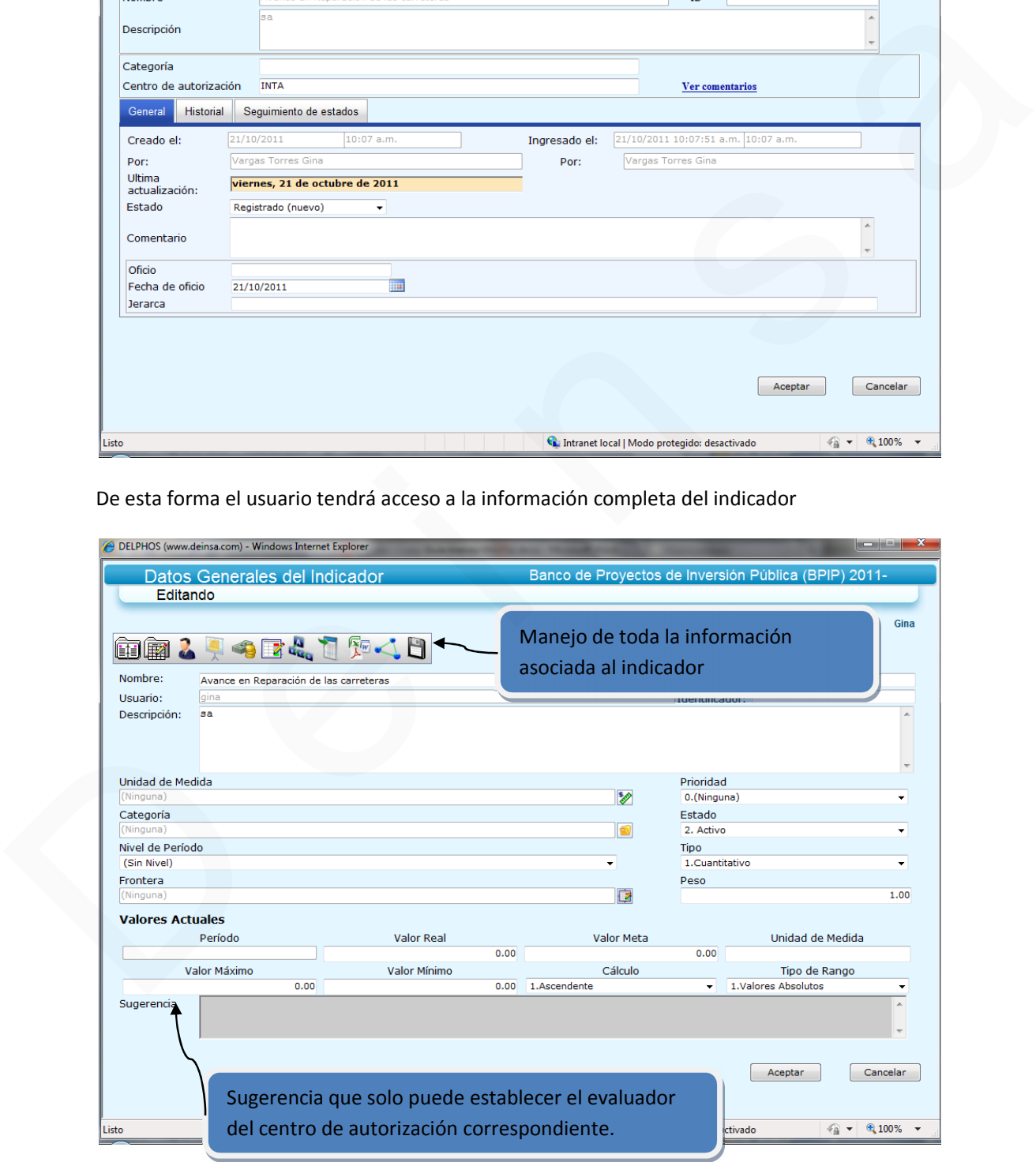

## **Planes**

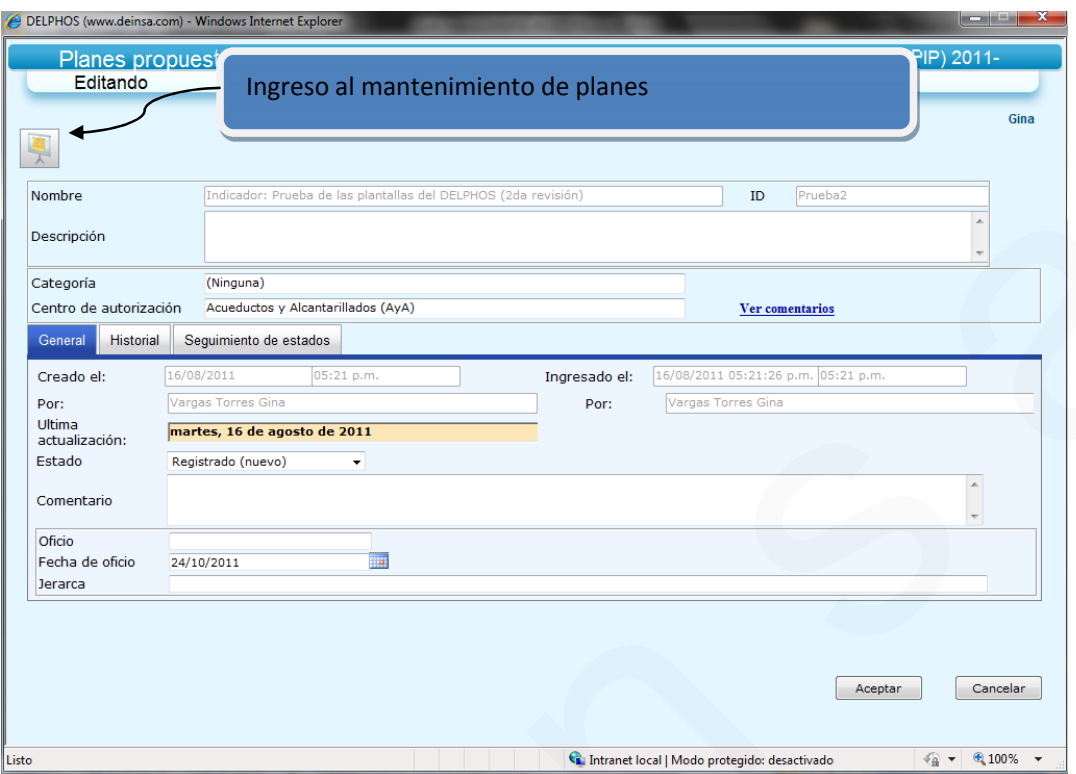

De esta forma el usuario tendrá acceso a la información completa del plan

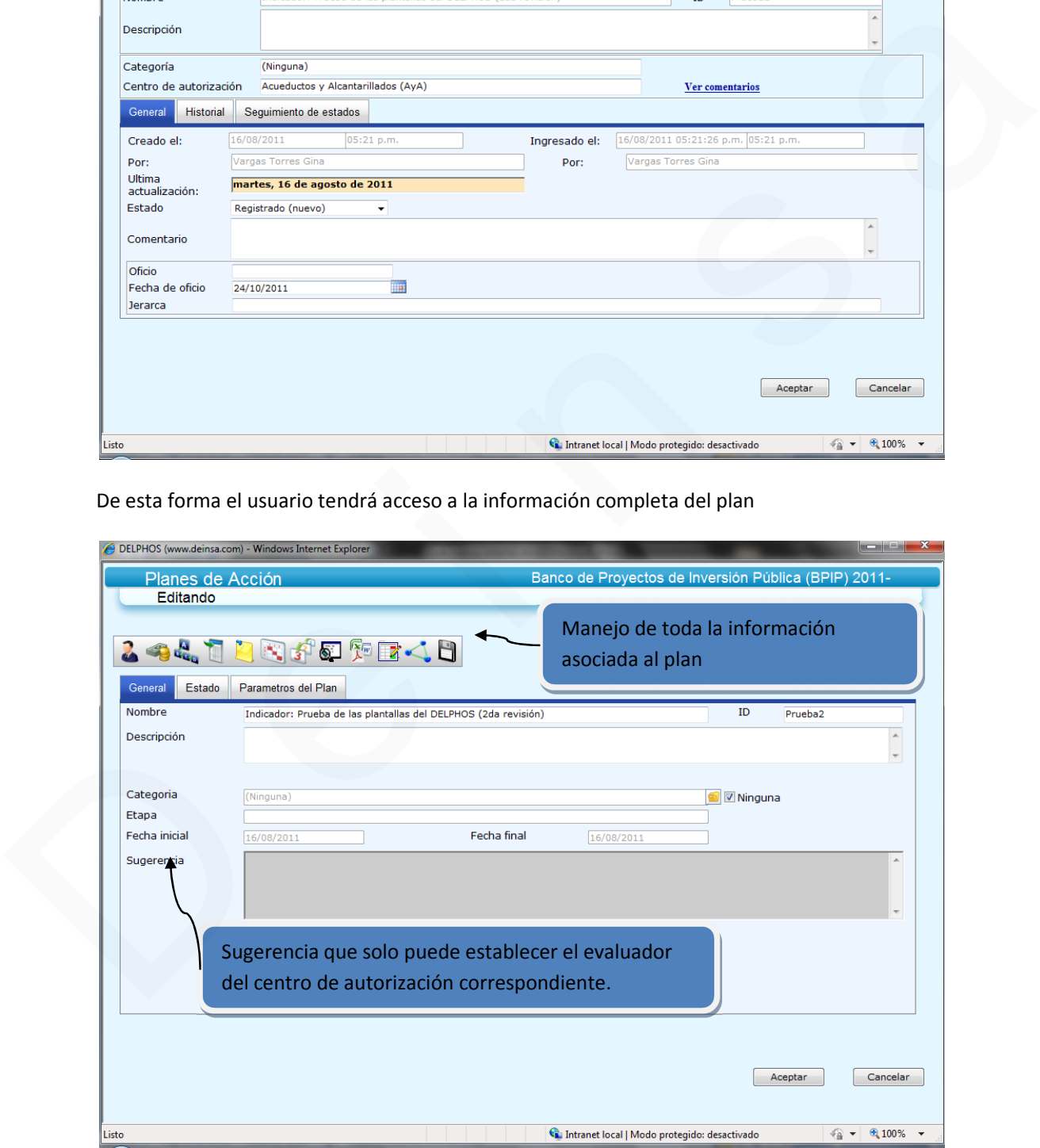

## **Presupuestos**

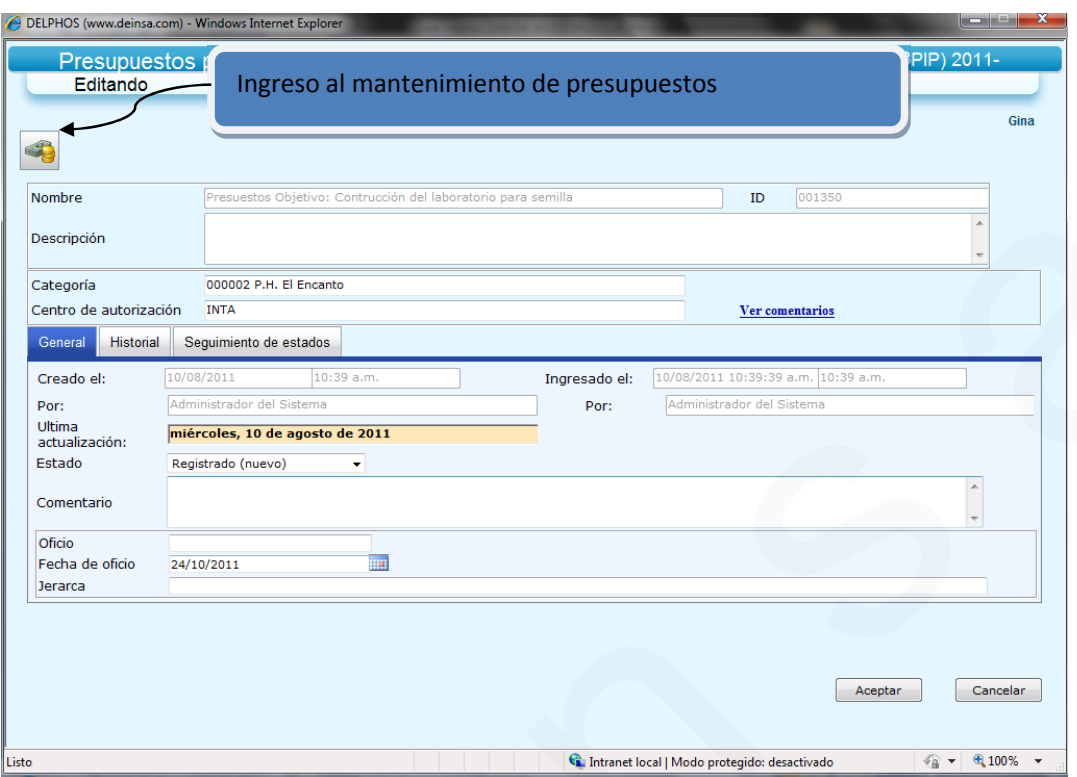

De esta forma el usuario tendrá acceso a la información completa del presupuesto

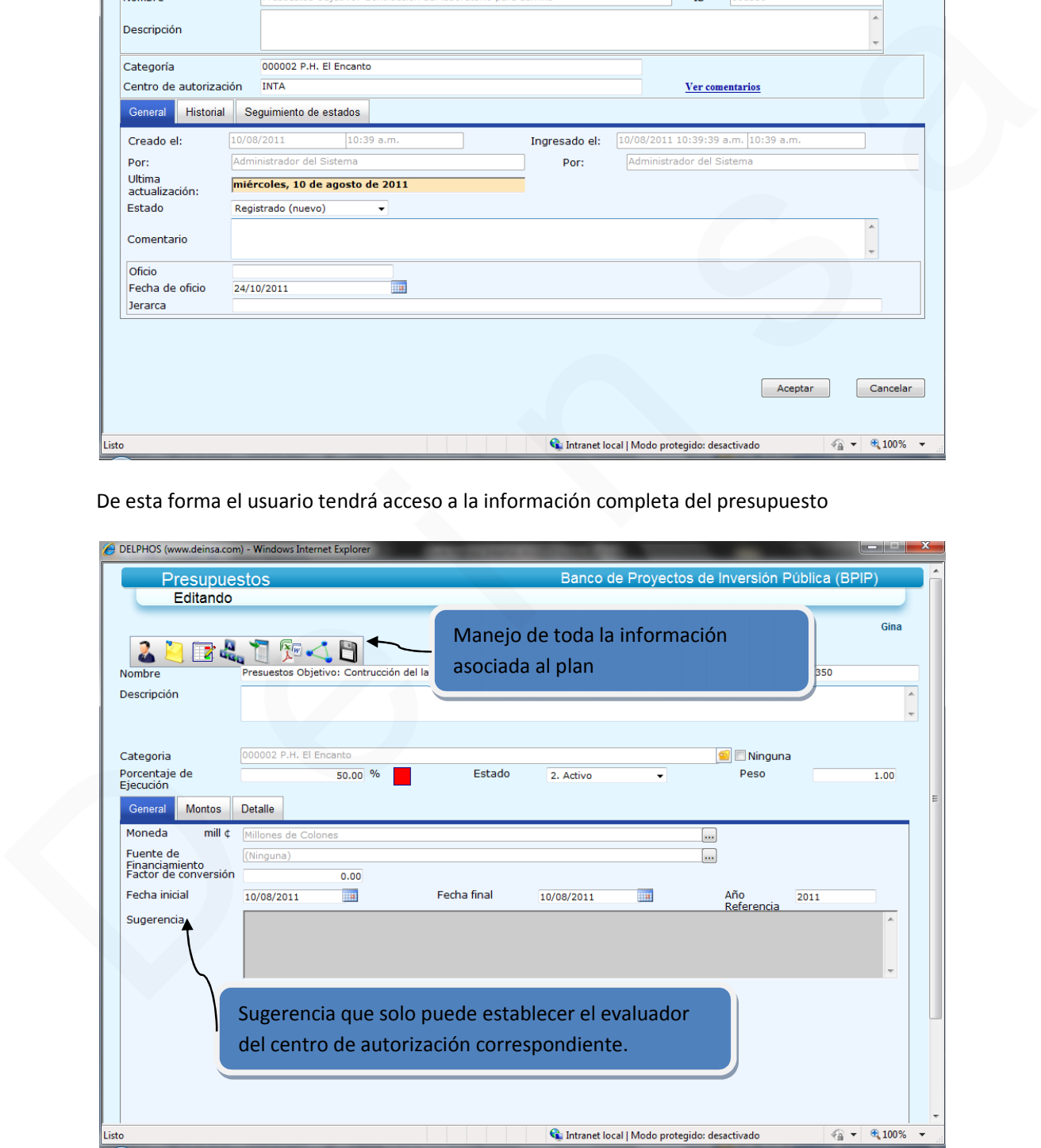

## **Opciones de información**

Los usuarios que realicen el ingreso de un nuevo objeto propuesto, o que ingresen un objeto real a uno propuesto para llevar a cabo una modificación en el flujo de aprobación, una vez que este es aprobado por el evaluador, el objeto solo puede ser consultado.

El usuario se percatará de que se realizó correctamente el proceso ya que le muestra un mensaje como se aprecia en la siguiente ilustración.

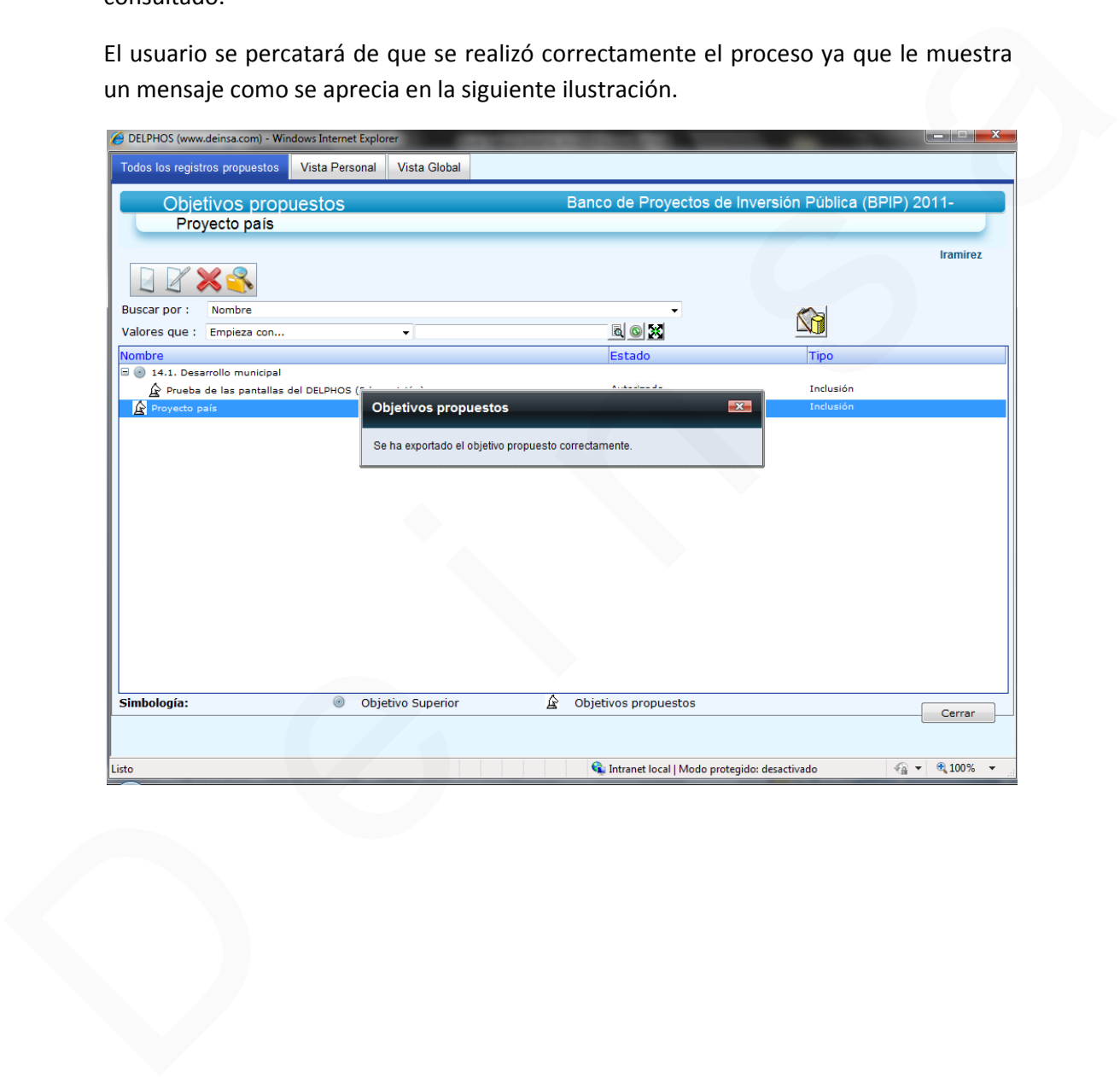

Si nos desplazamos a los objetivos reales, encontraremos el nuevo objeto aprobado.

![](_page_25_Picture_17.jpeg)

#### **Comentarios de sugerencia**

Si el evaluador ingresó comentarios de asesoría o sugerencias, estos se podrán ingresar desde el mantenimiento del flujo de aprobación. La pantalla desplegará tanto para el objetivo, como su relación y sugerencia con los indicadores, planes y presupuestos.

![](_page_26_Picture_34.jpeg)

Esta pantalla puede ser exportada a formato PDF.

#### **Lista de modificaciones**

Si un usuario gestiona una modificación de un objeto real en uno propuesto, una vez realizados los cambios, podrá consultar las diferencias que se presentan entre el objeto real al que se propone modificar, sin que este haya sido aprobado aún.

Esta opción se muestra en la pantalla de mantenimiento del flujo de aprobación. La pantalla desplegará tanto para el objetivo, como su relación y los respectivos cambios que presenten los indicadores, planes y presupuestos asociados al objeto.

![](_page_27_Picture_40.jpeg)

Esta pantalla puede ser exportada a formato PDF.

## Más información

Para más información acerca de nuestra empresa y nuestros proc

 $www.$  deinsa.n(ivnigd.ecom sobre Delphos) [www.deinsa.com](www.deinsa.com/delphos)(dobeclup milestos y guías)

[www.deins](www.deinsa.com)@págima principal)

Tambiéne dpe escrib<u>olier innossa on i</u> ce.co.cr